# **Administration**

## <span id="page-0-0"></span>Portlet Stage-Emploi version 1.0.1

**Administration de l'application de gestion des stages et des offres d'emploi**

- [Portlet Stage-Emploi version 1.0.1](#page-0-0)
- [Généralités](#page-0-1)
	- [Convention de stage et critères de gestion](#page-0-2)
	- [Offre de stage ou d'emploi et critères de gestion](#page-1-0)
	- [Accès aux fonctionnalités de l'application](#page-1-1)
- [Les centres de gestion](#page-1-2)
	- [Créer un centre de gestion](#page-1-3)
	- **[Modification et suppression d'un centre de gestion](#page-3-0)** 
		- [Modifier un centre de gestion](#page-3-1)
	- [Supprimer un centre de gestion](#page-4-0)
- [Les critères de gestion](#page-4-1)
	- [Ajout d'un critère de gestion](#page-4-2)
- [Suppression d'un critère](#page-6-0)
- [Les personnels rattachés au centre de gestion](#page-7-0)
	- [Rattachement d'un personnel \(présent dans l'annuaire LDAP de l'établissement\)](#page-7-1)
	- [Modification d'un personnel ou suppression du rattachement d'un personnel](#page-9-0)
	- [Logo du centre de gestion](#page-11-0)

# <span id="page-0-1"></span>Généralités

Cette application est conçue pour être intégrée dans l'ENT (Environnement Numérique de Travail) de votre établissement , elle offre différents modules et permet notamment

- aux personnels et responsables administratifs et pédagogiques de:
	- gérer et rédiger les conventions de stage et avenants des étudiants
	- répertorier les structures d'accueil des étudiants en stage
	- o faciliter le suivi des étudiants en stage
	- gérer et diffuser des offres de stage et d'emploi recueillies par l'université
	- obtenir des indicateurs exploitables à des fins statistiques
- aux étudiants de :
	- o rédiger leurs conventions de stage et les avenants associés
	- accéder aux offres de stages et d'emploi recueillies par l'université
	- identifier les structures d'accueil potentielles pour leur stage ou futur emploi à l'aide d'une recherche par critères.

L'administration de l'application s'appuie sur la notion de centre de gestion.

Un centre de gestion est un service ayant en charge la gestion des conventions de stage et des offres de stage et d'emploi au sein de l'université. Plusieurs centres de gestion pourront être définis pour une université dans le cas où la gestion des conventions et des offres est faite de façon décentralisée dans chaque UFR ou département par exemple.

L'administrateur principal de l'application (défini dans le fichier de configuration général de l'application) crée le ou les centre(s) de gestion , ainsi que le(s) administrateur(s) de chacun de ces centres.L'administrateur de chaque centre de gestion peut ensuite y rattacher les personnels et définir si nécessaire les critères de gestion du centre.

### <span id="page-0-2"></span>Convention de stage et critères de gestion

Dans le cas où il existe plusieurs centres de gestion dans l'établissement, ces critères sont utilisés par l'application pour effectuer le rattachement automatique des conventions de stage lors de leur création . Dans le cas où il existe un centre de gestion unique pour l'établissement , toutes les conventions lui sont automatiquement rattachées et il n'est pas nécessaire de créer des critères de gestion.

Deux types de critères sont possibles : UFR ou ETAPE d'enseignement (une année d'un diplôme), ces deux critères figurent dans la convention de stage de l'étudiant.

tous les centres de gestion d'un établissement doivent utiliser le même type de critère (défini dans le fichier de configuration général de O l'application)

Par exemple si un établissement choisit le type ETAPE, chaque centre devra déterminer celles dont il gère les stages, dans une liste à choix des étapes d'enseignement offertes par son établissement. Toutes les conventions de stage effectuées au titre de ces étapes seront ensuite automatiquement rattachées à ce centre.

⋒

Un établissement avec plusieurs centres de gestion doit aussi créer un centre de gestion de niveau établissement auquel seront rattachées par (i) défaut toutes les conventions orphelines, c'est à dire pour lesquelles le critère de gestion (l'UFR ou l'étape) n'a pas été préalablement ajouté à un centre de gestion précis. La convention sera automatiquement rattachée à un centre précis dès lors que l'ajout du critère correspondant aura été fait .

### <span id="page-1-0"></span>Offre de stage ou d'emploi et critères de gestion

Dans le cas où il existe plusieurs centres de gestion dans l'établissement, ces critères sont également utilisés par l'application pour proposer aux étudiants la liste des offres de stage ou d'emploi correspondant à leur(s) formation(s) . Il s'agit des offres publiées par le ou les centre(s) de gestion chargé(s) de gérer les stages correspondant à leur(s) formation(s).

Le personnel d'un centre de gestion qui crée une offre précise quels sont les centres de gestion (en dehors du sien) qui pourront publier cette offre.

### <span id="page-1-1"></span>Accès aux fonctionnalités de l'application

Tout personnel ou étudiant de l'établissement peut après s'être authentifié sur l'ENT, accéder aux fonctionnalités qui le concernent, en fonction de son profil :

- "personnel " : par défaut tout personnel de l'établissement dûment authentifié peut visualiser la liste des centres de gestion et des structures d'accueil saisis dans la base.
- "étudiant" : un étudiant peut visualiser les structures d'accueil référencés dans la base.Il peut en outre créer et modifier une convention le concernant, rechercher ses conventions, rechercher les offres de stage ou d'emploi
- "enseignant tuteur de stage" : il a les possibilités d'un personnel , il peut en outre visualiser les conventions de stages pour lesquels il est tuteur

et en fonction des droits attribués aux personnels référencés dans les centres de gestion :

- "lecture" : un personnel rattaché à un centre de gestion avec des droits en LECTURE a les mêmes possibilités q'un personnel , il peut en outre visualiser toutes les conventions et offres concernant son centre de gestion
- "écriture" : un personnel rattaché à un centre de gestion avec des droits en ECRITURE ou en administration (ADMIN) peut gérer les conventions et les offres de son centre de gestion (visualisation,création, modification,suppression, validation) , ainsi que les structures d'accueil de l'établissement (visualisation,création, modification,suppression, validation)

->S'il saisit une offre de stage ou d'emploi, il pourra choisir de rattacher également cette offre à d'autres centres de gestion que le sien ->S'il est administrateur d'un centre de gestion , il pourra en outre rattacher les personnels et ajouter si nécessaire les critères de gestion du centre.

# <span id="page-1-2"></span>Les centres de gestion

### <span id="page-1-3"></span>Créer un centre de gestion

Ce module est accessible UNIQUEMENT à l'administrateur principal de l'applicationወ

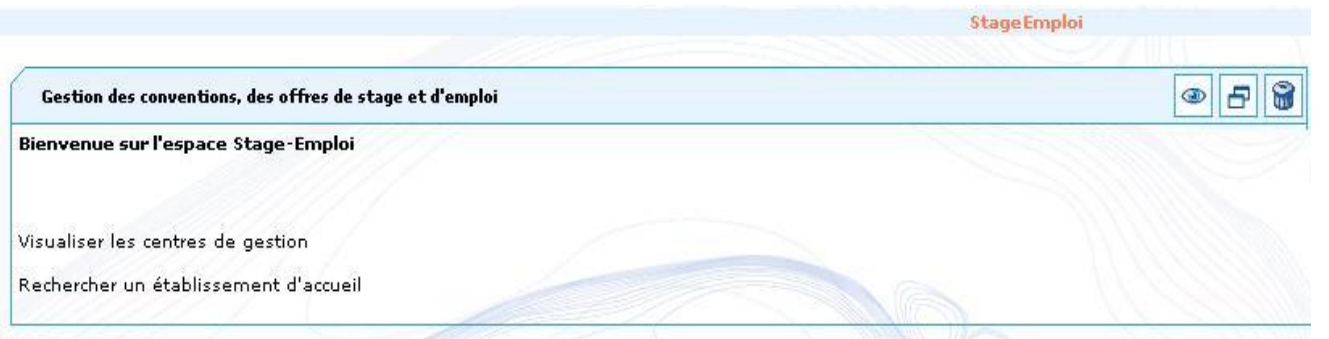

Le menu d'accueuil ci dessus est celui d'un administrateur principal . Cliquez sur "Visualiser les centres de gestion"<br>Cestion des conventions et des offres de stage

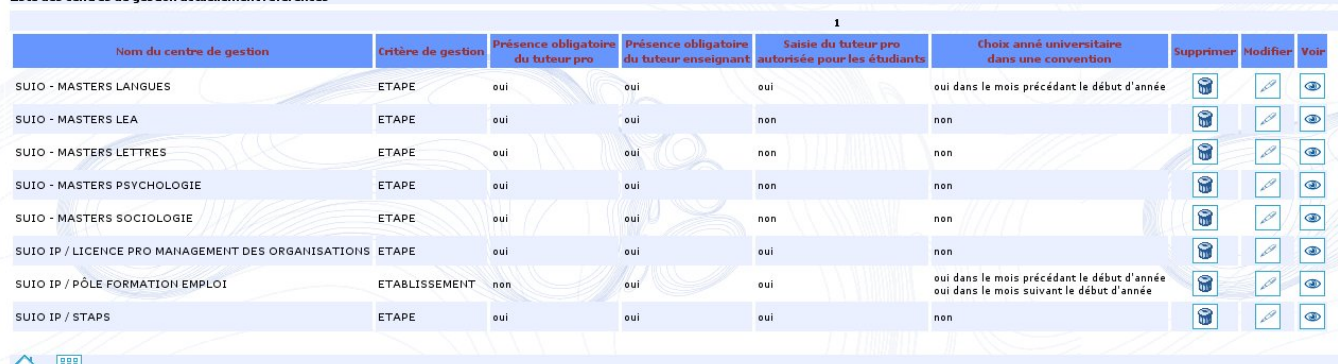

40 明

Pour ajouter un centre de gestion, cliquez sur **Entreu**. Le formulaire ci dessous s'affiche.

.<br>Gestion des conventions et des offres de stage

liste des centres de gestion actuellement référencés

Création d'un nouveau centre de gestion :

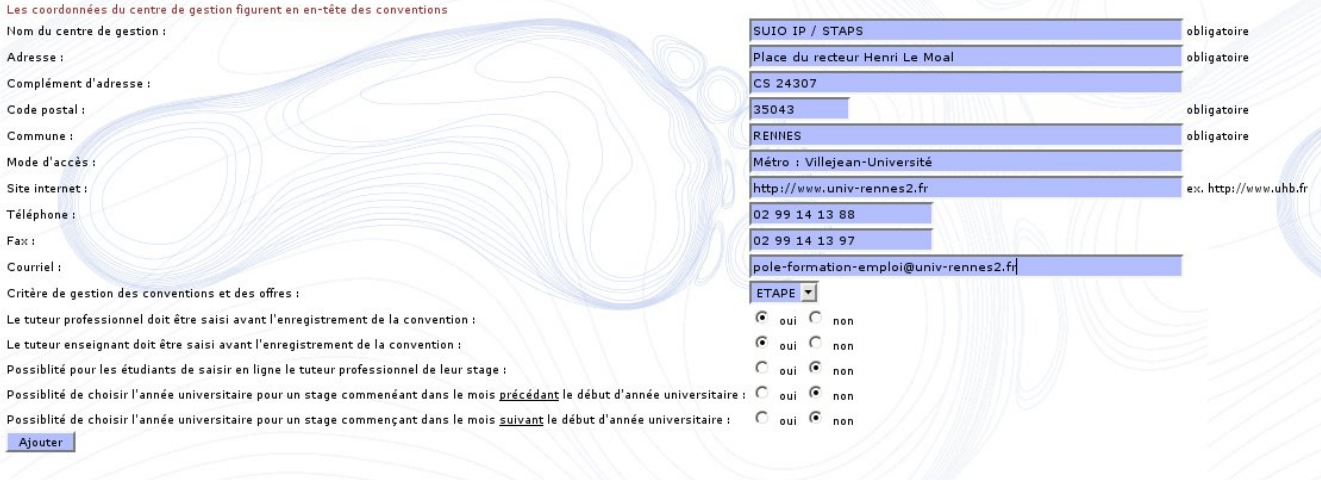

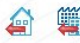

Pour chaque centre vous devez :

- renseigner les coordonnées du centre de gestion : toutes les zones renseignées figurent en en-tête des conventions
- renseigner le critère de gestion retenu par l'établissement , ici c'est l'étape d'enseignement  $\bullet$
- Indiquer s'il est obligatoire ou non de saisir le tuteur professionnel et (ou) le tuteur enseignant avant d'enregistrer la convention.
	- si oui, la convention ne pourra être enregistrée sans que le tuteur professionnel et (ou) le tuteur enseignant ne soient renseignés dans l'application.
		- si non, les tuteurs professionnel et (ou) enseignant pourront ou non être saisis dans l'application. Dans le cas où cette information n'est pas saisie, elle devra être portée de façon manuscrite sur la convention qui sera signée par les trois parties (étudiant,établisement, structure d'accueil). L'étudiant ou un gestionnaire du centre qui gère la convention pourra ensuite compléter cette information en la saisissant à postériori. Un gestionnaire du centre qui gère la convention pourra ensuite compléter cette information en la saisissant à postériori
- Indiquer si vous choisissez de donner la possibilité aux étudiants de saisir en ligne le tuteur professionnel :
	- si oui, les étudiants pourront saisir en ligne leur tuteur professionnel. Ils auront donc accès à la liste des salariés référencés dans la base pour le service et l'établissement d'accueil de leur stage. Seuls les civilité, nom, prénom et fonction leur sont affichés (les numéros de téléphone, fax et les adresses électroniques sont cachés aux étudiants lors de la création d'une convention). Dans le cas où leur tuteur professionnel n'est pas encore référencé dans la base, ils pourront saisir eux-mêmes un nouveau salarié comme tuteur professionnel. si non, les étudiants devront saisir leur tuteur professionnel de façon manuscrite sur la convention papier. Les gestionnaires de
	- l'application devront ensuite définir le tuteur professionnel dans l'application avant de valider la convention.

Si vous avez donné la possibilité aux étudiants de saisir en ligne le tuteur professionnel, l'obligation de saisie du tuteur professionnel va également s'appliquer pour les étudiants :ils ne pourront enregistrer leur convention si le tuteur professionnel n'est pas renseigné. En revanche, si le tuteur professionnel n'a pas été rendu obligatoire avant l'enregistrement de la convention, l'étudiant aura la possibilité de le saisir en ligne mais pourra également enregistrer sa convention s'il n'a pas été saisi. Dans ce cas, il devra renseigné le tuteur professionnel de façon manuscrite sur la convention papier.

Indiquer s'il est possible de choisir/modifier l'année universitaire pour un stage commençant dans le mois précédent et/ou suivant la date de début d'année universitaire (cette date est définie dans le fichier de configuration de l'application). Cette fonctionnalité permet, lors des périodes de transition entre deux années universitaires, de prévoir les cas où des étudiants commencent leur stage avant ou après l'année universitaire pour laquelle ils sont inscrits (celà donne lieu en général à des dérogations).

Ainsi, si vous indiquez "oui" pour le premier choix, un stage débutant le 15 septembre 2008 pourra être rattachée à l'année  $\triangle$ universitaire 2007/2008 ou 2008/2009 (un formulaire permettra de choisir dans cette liste) si la date de début d'année est fixée au 1er octobre. Dans le cas contraire (vous avez indiqué "non" pour le premier choix), ce stage sera automatiquement rattaché à l'année universitaire 2007/2008 sans possibilité de modifier cette année universitaire.

#### Cliquez sur le bouton "Ajouter" pour terminer la saisie

Après correction des erreurs éventuelles, les coordonnées du centre de gestion sont enregistrées et un récapitulatif s'affiche, qui sera différent selon le critère de gestion des conventions. Si vous avez choisi un critère de gestion de type "ETABLISSEMENT", différents items de menu disponibles dans la barre de gauche :

#### Gestion des conventions et des offres de stage

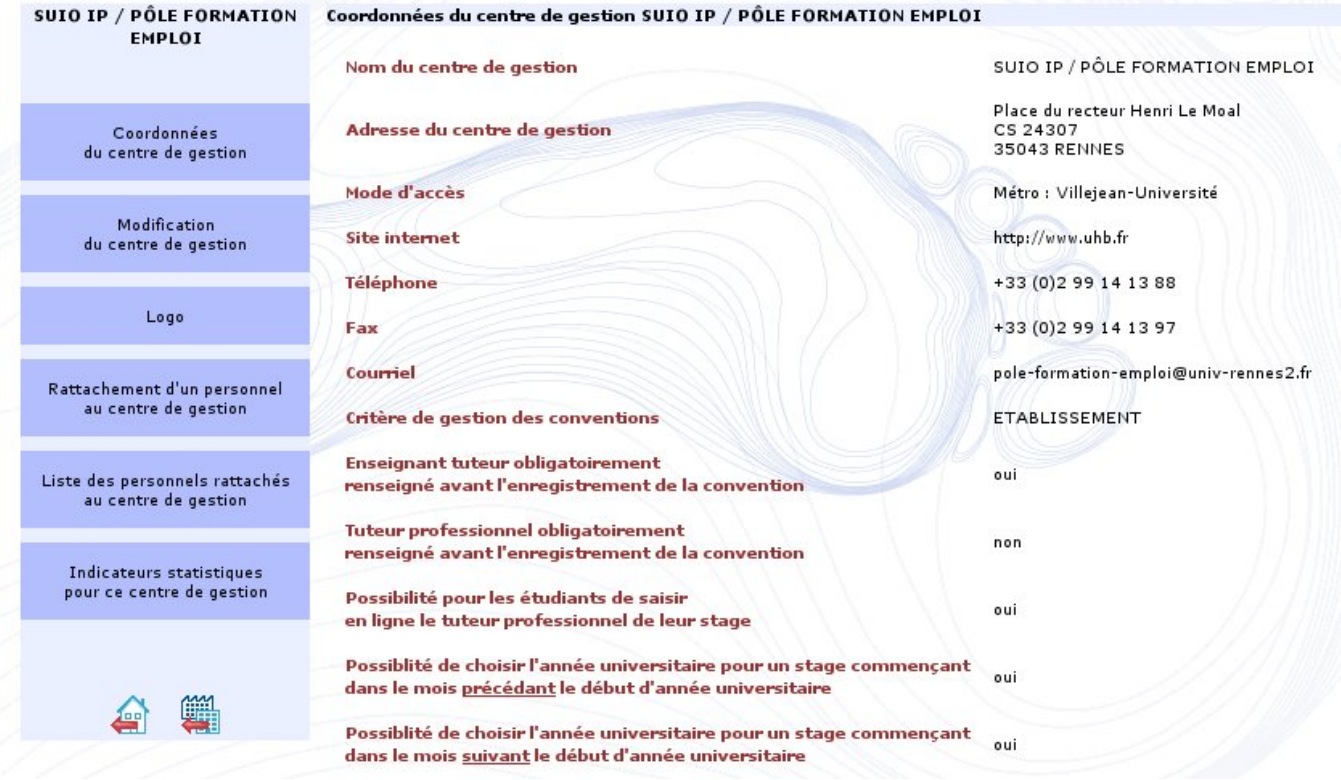

#### Vous pouvez ainsi :

- modifier les coordonnées du centre de gestion
- définir le logo du centre de gestion
- voir la liste des personnels rattachés au centre de gestion
- rattacher un personnel au centre de gestion
- produire des indicateurs pour une analyse statistique

Si, au contraire, vous avez choisi un critère de gestion d'un autre type (soit de type "UFR" soit de type "ETAPE" selon ce qui a été défini dans le fichier de configuration), des items de menus supplémentaires sont accessibles :!Visu-centre.JPG!Dans ce cas, vous aurez également la possibilité de :

- voir la liste des critères de gestion pour le rattachement automatique des conventions au centre
- ajouter des critères pour la gestion des conventions.

Modification et suppression d'un centre de gestion

#### <span id="page-3-1"></span><span id="page-3-0"></span>**Modifier un centre de gestion**

Ce module est accessible à l'administrateur principal de l'application et à l'administrateur de chaque centre de gestionG)

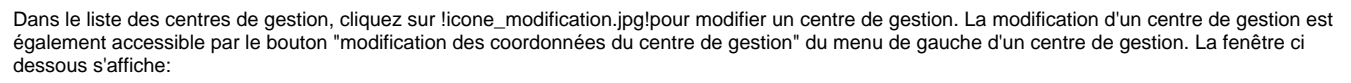

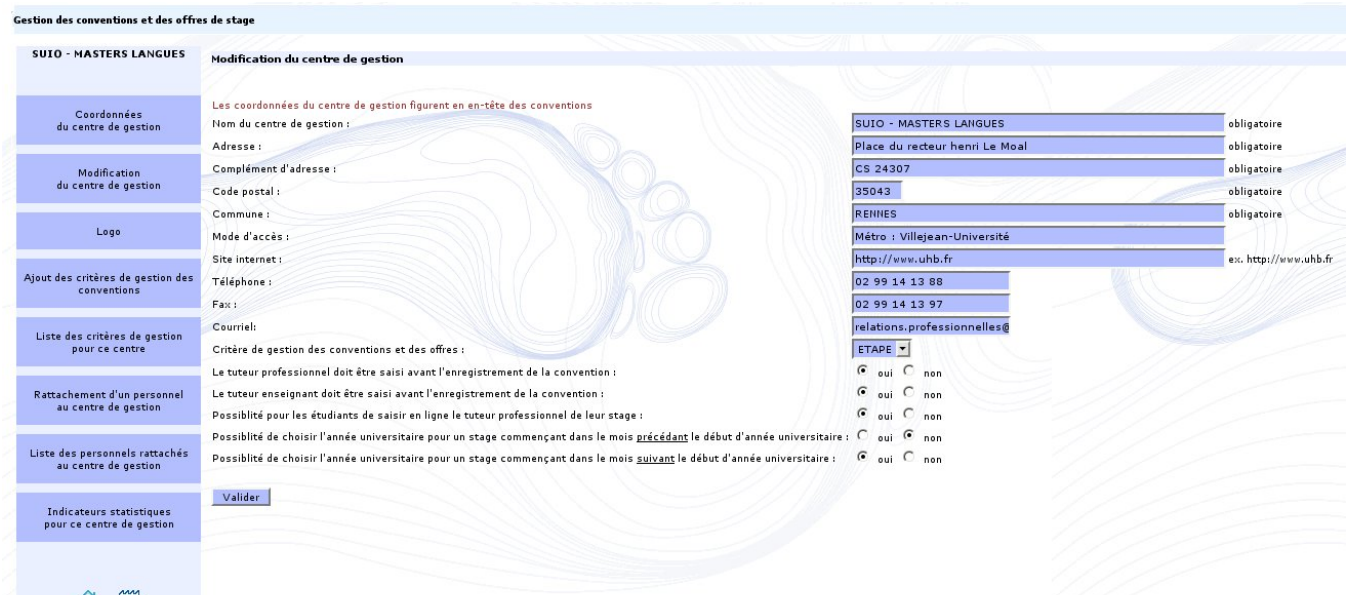

合唱

 $\odot$ 

Après avoir effectué les modifications, cliquez sur "Valider" , la page récapitulant les coordonnées du centre de gestion s'affichera après contrôle des erreurs de saisie éventuelles.

### <span id="page-4-0"></span>**Supprimer un centre de gestion**

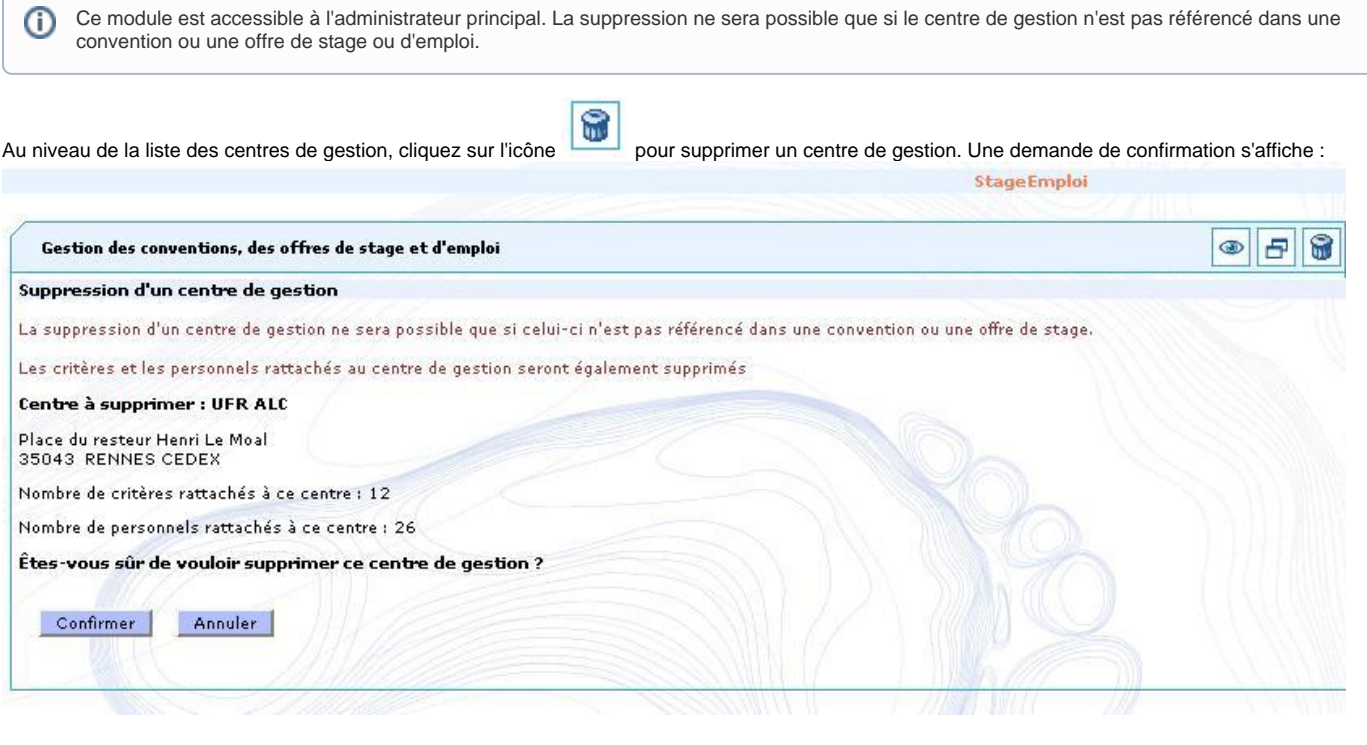

<span id="page-4-2"></span><span id="page-4-1"></span>Les critères de gestion

### Ajout d'un critère de gestion

⊙ Ce module est accessible à l'administrateur principal de l'application et à l'administrateur de chaque centre de gestion

Cliquez sur "Visualiser les centres de gestion" au niveau du menu principal. La liste des centres de gestion s'affiche :<br>Cestion des conventions et des offres de stage

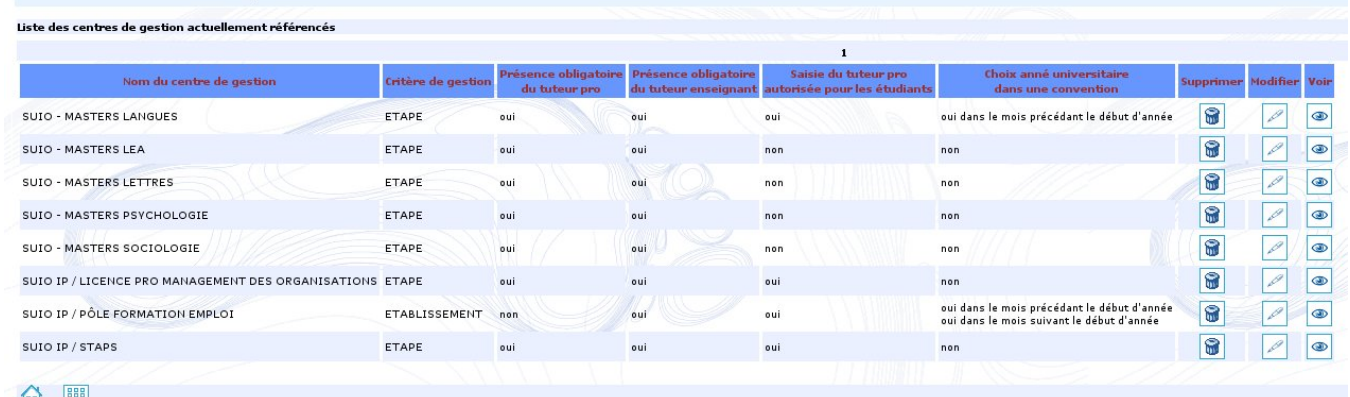

18

◉

傘

Cliquez sur l'icone du centre de gestion auquel il faut ajouter des critères. La fenêtre ci dessous s'affiche.

Gestion des conventions et des offres de stage

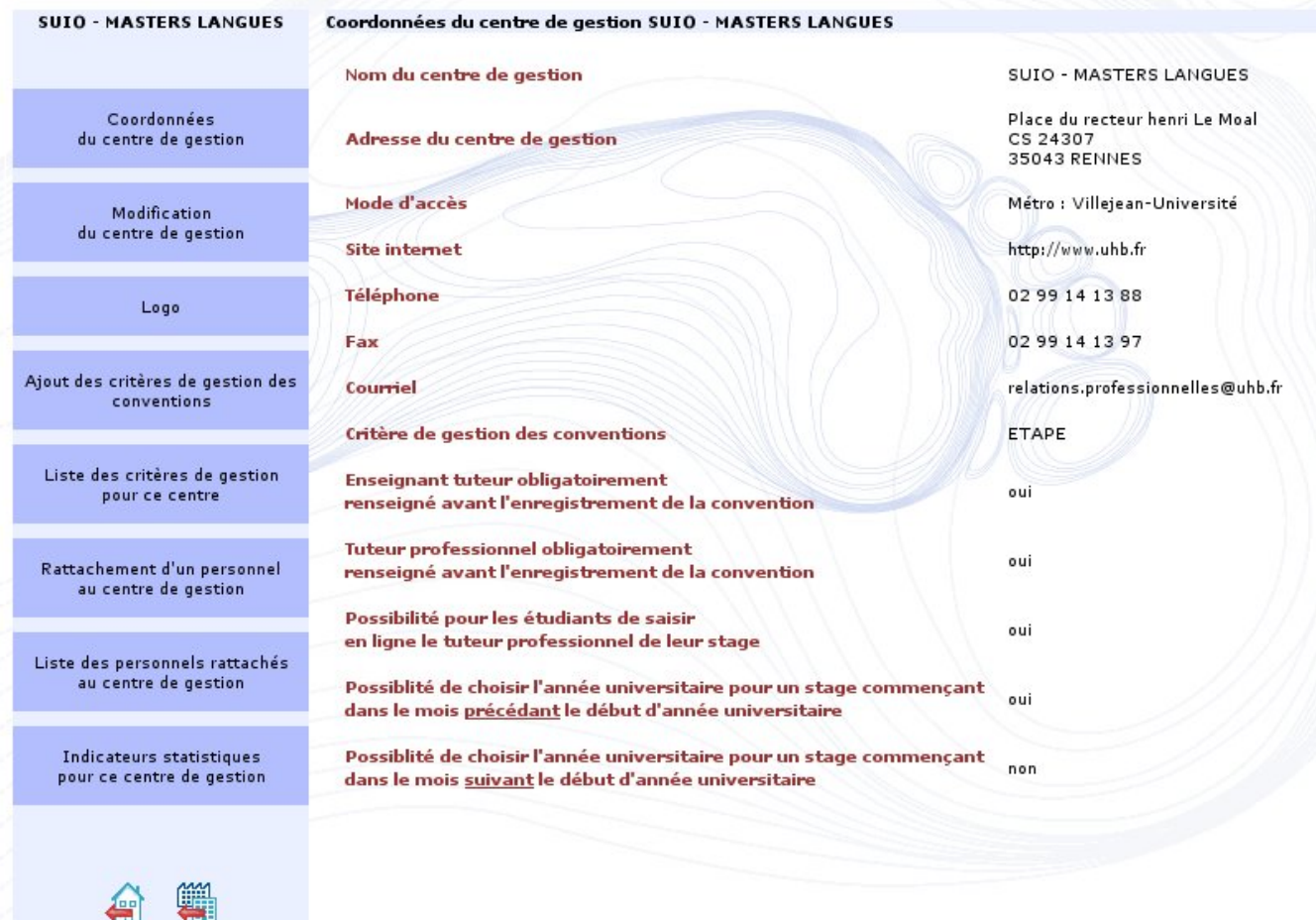

Cliquez sur l'option de menu "Ajout des critères de gestion des conventions" , la fenêtre ci dessous s'affiche :

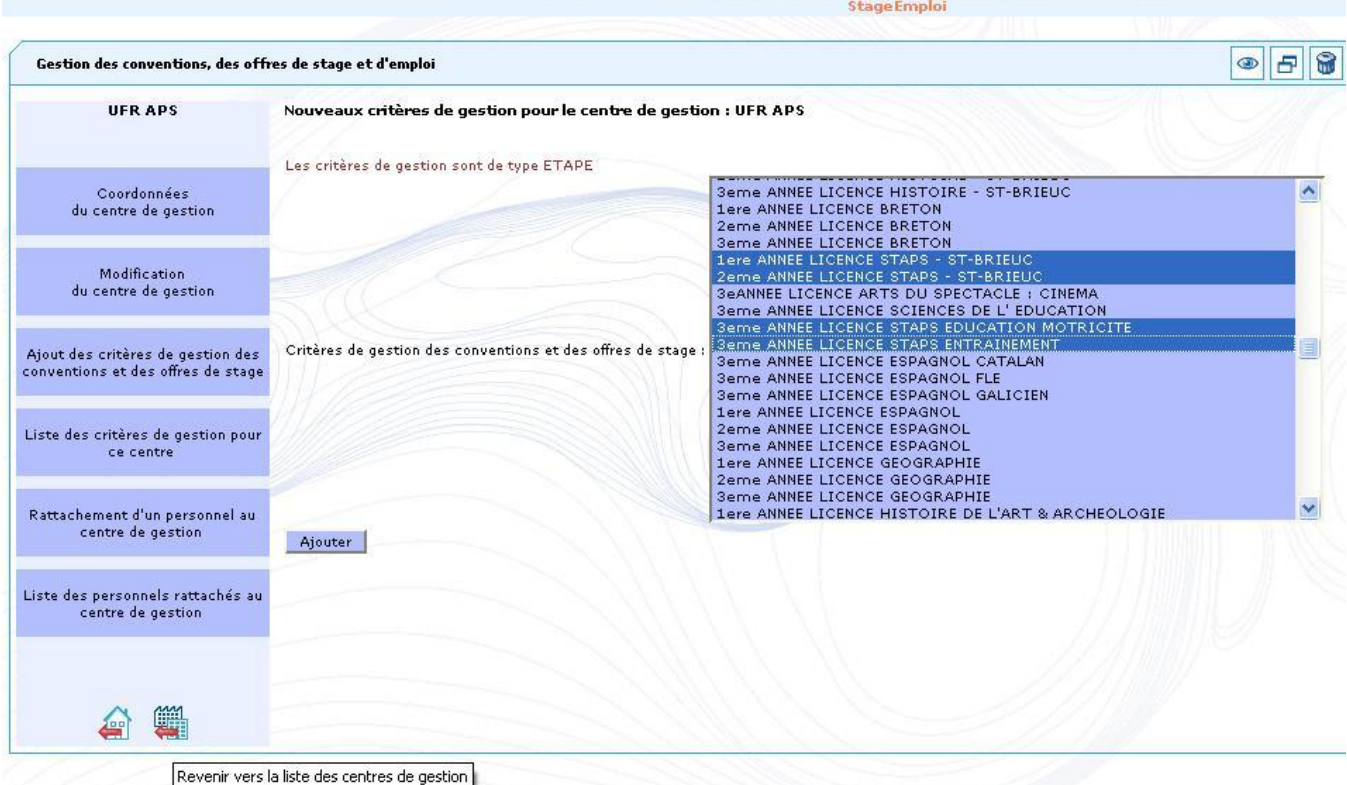

La liste à choix multiple propose les critères qui n'ont pas déjà été rattachés à un centre de gestion . Cliquez sur le bouton "Ajouter" pour terminer la saisie. La fenêtre de confirmation suivante s'affiche : **StageEmploi** 

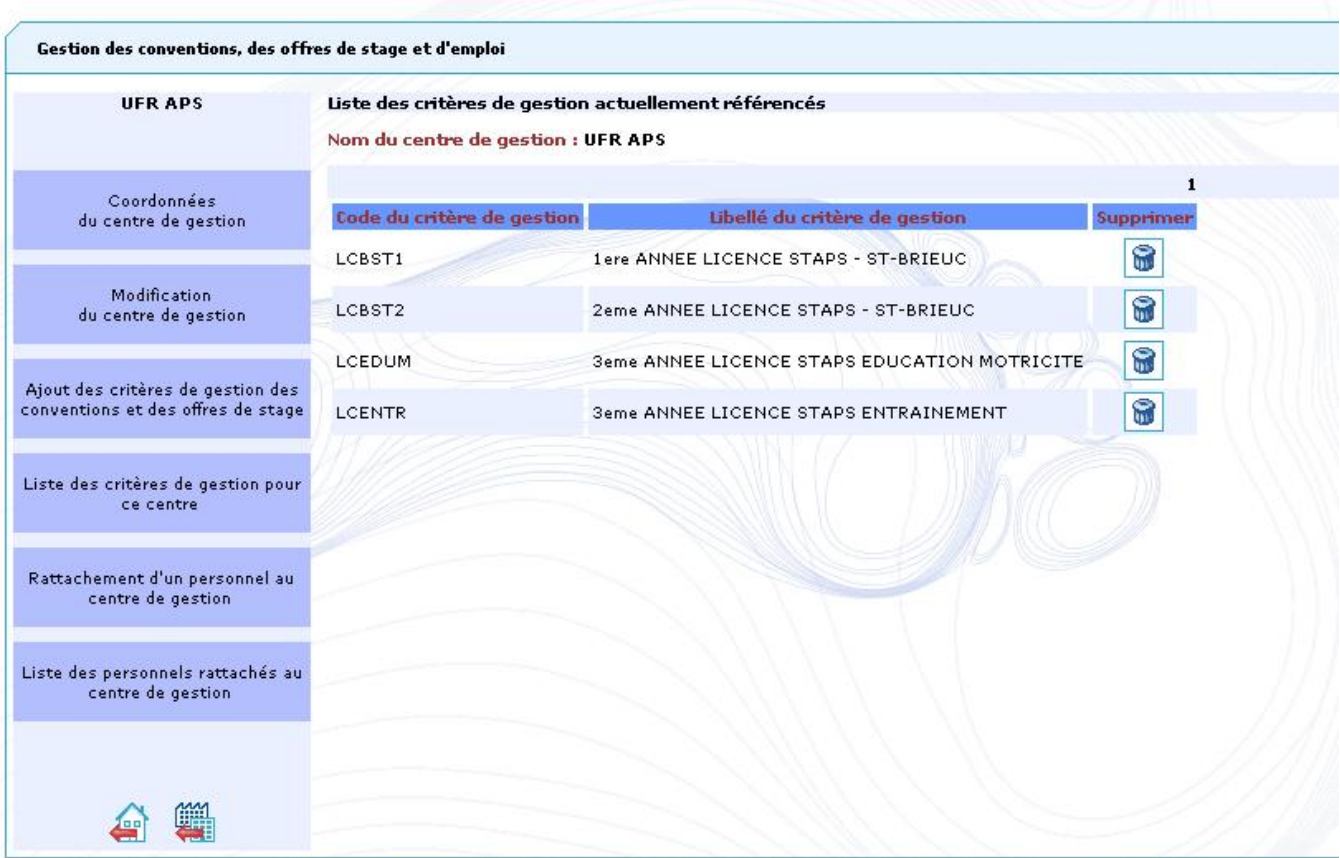

<span id="page-6-0"></span>Suppression d'un critère

Ce module est accessible à l'administrateur principal de l'application et à l'administrateur de chaque centre de gestion. Les critères (code et libellé UFR ou étape) étant référencés dans l'annuaire LDAP ne peuvent être modifiés, seul leur rattachement à un centre de gestion peut être supprimé.Si des conventions sont rattachées au centre de gestion au titre du critère supprimé, elles continueront à être gérées par ce centre tant que le critère concerné ne sera pas rattaché à un autre centre de gestion. Lors du rattachement du critère à un autre centre, les conventions seront automatiquement mises à jour avec la référence de ce nouveau centre

Au niveau d'un centre de gestion (niveau ETAPE ou UFR selon le choix fait dans la fichier de configuration), cliquez sur l'option de menu "Liste des critères de gestion pour ce centre". La fenêtre ci dessous s'affiche :

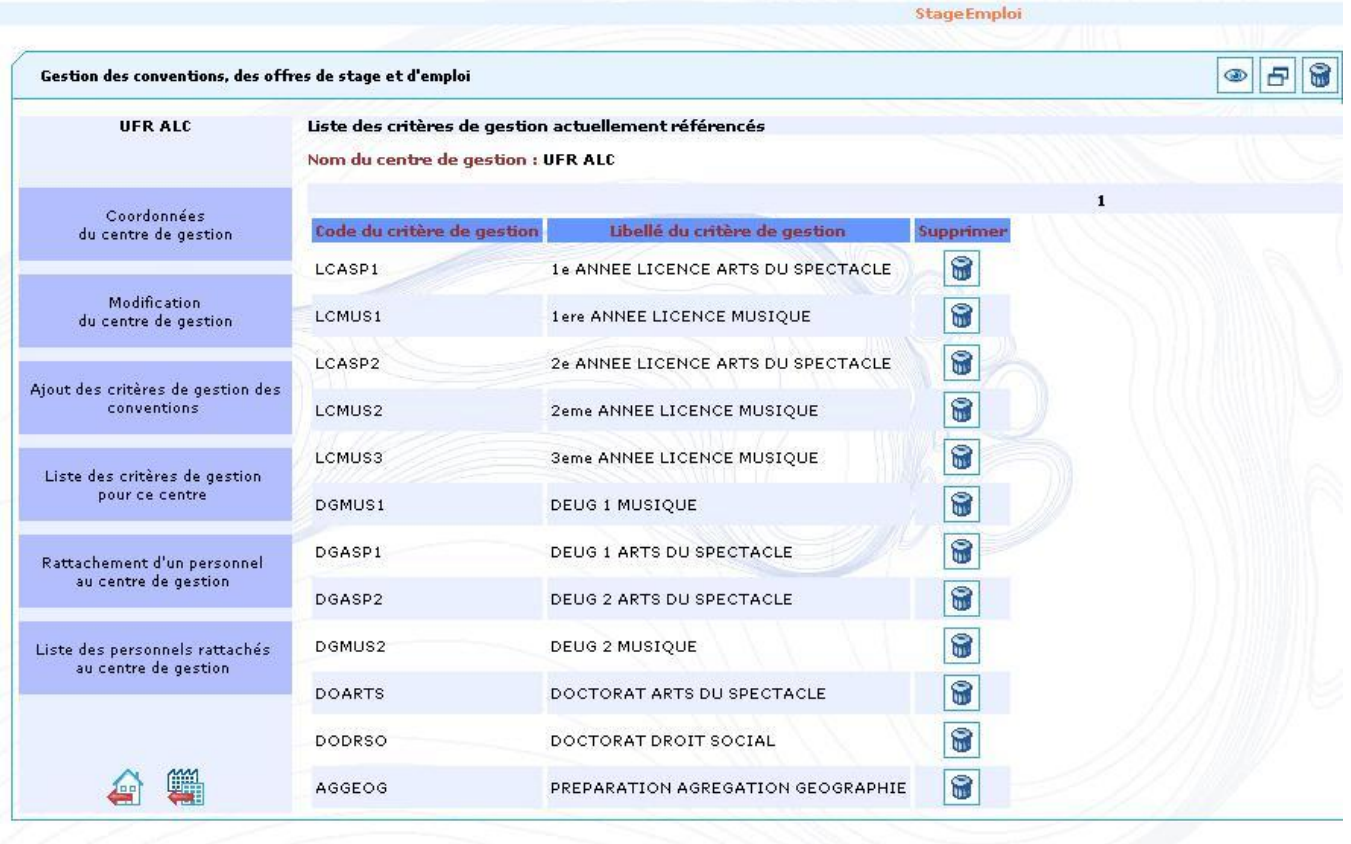

confirmer cette suppression.

Pour supprimer le rattachement d'un critère, cliquez sur l'icône du critère à supprimer, une fenêtre de demande de confirmation s'affichera pour

## <span id="page-7-0"></span>Les personnels rattachés au centre de gestion

### <span id="page-7-1"></span>Rattachement d'un personnel (présent dans l'annuaire LDAP de l'établissement)

Ce module est accessible à l'administrateur principal de l'application et à l'administrateur de chaque centre de gestionG)

Au niveau d'un centre de gestion, cliquez sur l'option de menu "Rattachement d'un personnel au centre de gestion" , la fenêtre ci dessous s'affiche.

|                                                                         | <b>StageEmploi</b>                      |                                                                                                    |                |
|-------------------------------------------------------------------------|-----------------------------------------|----------------------------------------------------------------------------------------------------|----------------|
| Gestion des conventions, des offres de stage et d'emploi                |                                         |                                                                                                    | $\circledcirc$ |
| <b>UFR APS</b>                                                          |                                         | Rechercher un personnel de l'université dans l'annuaire LDAP<br>Veuillez entrer le nom (et prénom) du personnel recherché et/ou la composante d'affectation                                                     |                |
| Coordonnées<br>du centre de gestion                                     | Nom du personnel<br>Prénom du personnel |                                                                                                    |                |
| Modification<br>du centre de gestion                                    | <b>Composante d'affectation</b>         | Conseil Scientifique<br>Cours d'été<br>Departement Activités Physiques et Sportives<br>Direction des Ecoles Doctorales<br>Direction des Ressources Humaines<br>Département Administration Economique et Sociale | 耳              |
| Ajout des critères de gestion des<br>conventions et des offres de stage |                                         | Département Allemand<br>Département Anglais<br>Département Arabe<br>Département Arts Plastiques                                                                                                    | $\checkmark$   |
| Liste des critères de gestion pour<br>ce centre                         | Rechercher                              |                                                                                                    |                |
| Rattachement d'un personnel au<br>centre de gestion                     |                                         |                                                                                                    |                |
| Liste des personnels rattachés au<br>centre de gestion                  |                                         |                                                                                                    |                |
|                                                                         |                                         |                                                                                                    |                |

Cliquez sur le bouton "Rechercher " pour terminer la saisie du ou des critères(s) de recherche d'un personnel , la fenêtre ci dessous s'affiche :

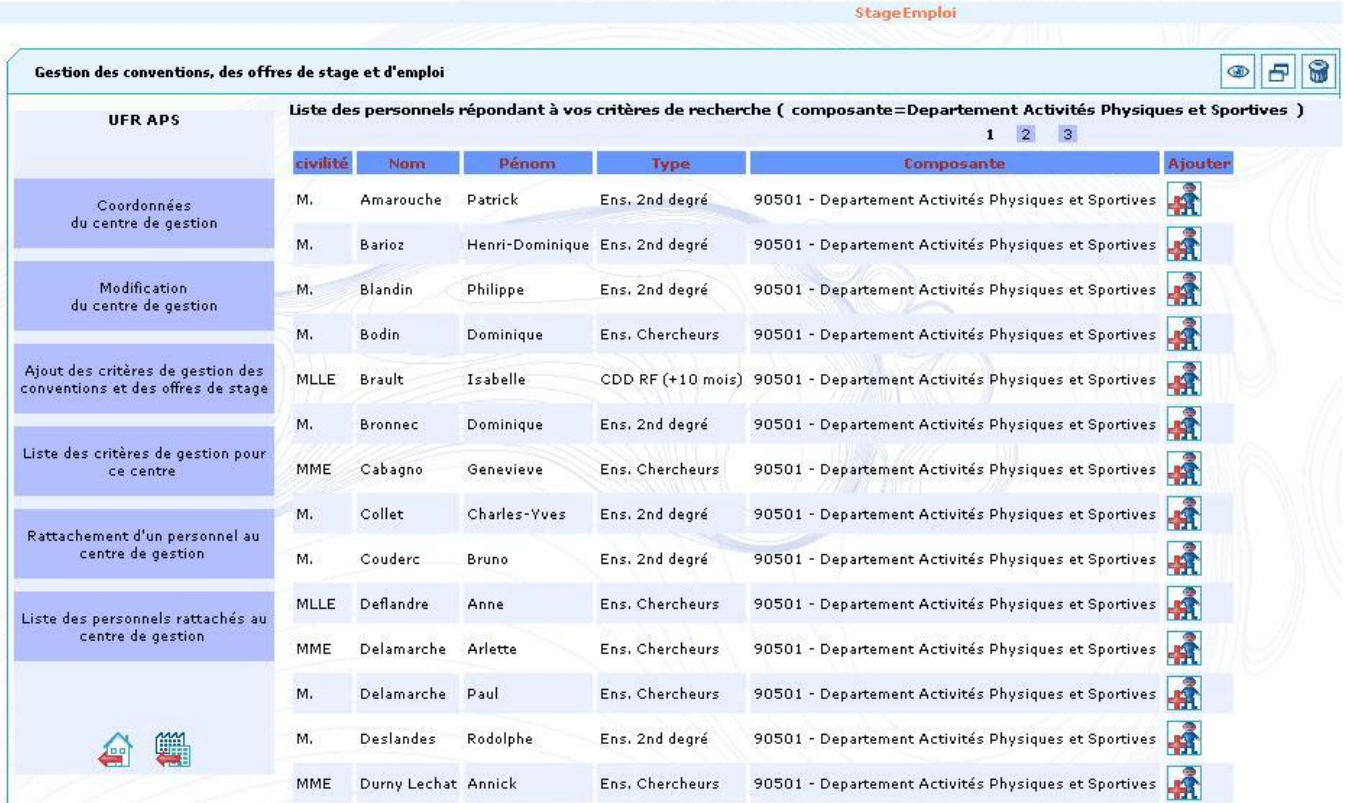

Cliquez sur !Outil\_ajout\_tuteurPro.JPG!pour ajouter le personnel à rattacher à ce centre , la fenêtre ci dessous s'affiche :

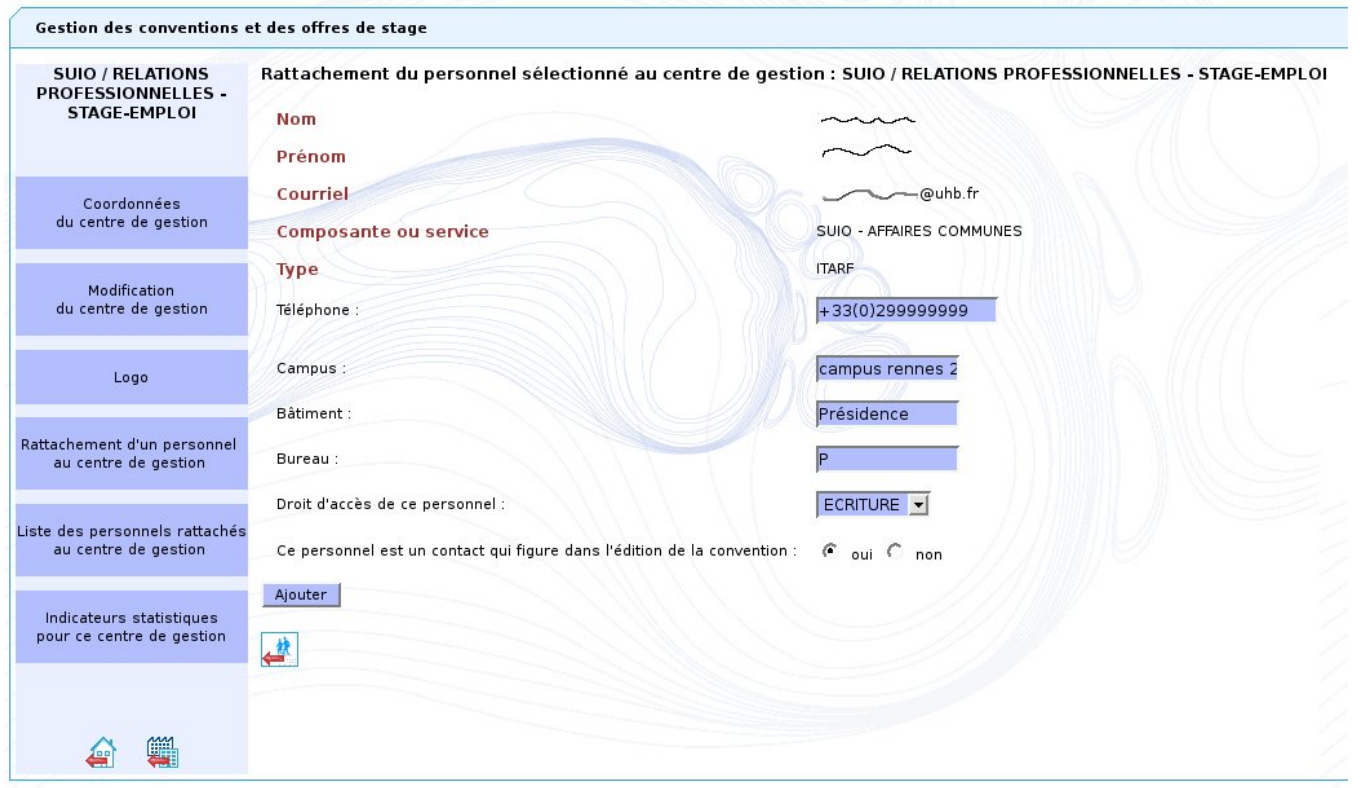

Les informations: nom,prénom,courriel,composante ou service, type d'enseignement figurent dans l'annuaire LDAP et ne sont pas modifiables dans cette application.

Précisez le droit d'accès accordé à cette personne , les différents droits possibles sont :

- **ADMIN** : donne le droit d'administrer un centre (modification des coordonnées du centre de gestion, ajout et suppression de personnels rattachés), ainsi que les mêmes droits qu'en ECRITURE
- **ECRITURE** : donne le droit de gérer les conventions de stage et les offres de stage ou d'emploi de ce centre (création,modification,suppression, validation) , le droit de gérer les structures d'accueil de l'établissement (création,modification,suppression,validation).La personne qui saisit une offre de stage ou d'emploi pourra choisir de diffuser également cette offre pour d'autres centres de gestion que le sien.
- **LECTURE** : donne le droit de visualiser les conventions et les offres de stage ou d'emploi du centre de gestion

Indiquez si cette personne est un contact dont le nom, prénom et numéro de téléphone doivent figurer sur la convention. Dans la cas où ce personnel est défini comme un contact, veuillez à correctement saisir les informations demandées, notamment le téléphone qui sera imprimé sur la convention ou l'offre.

Cliquez sur le bouton "Ajouter" pour terminer la saisie, une fenêtre de confirmation de saisie s'affichera.

### <span id="page-9-0"></span>Modification d'un personnel ou suppression du rattachement d'un personnel

Ce module est accessible à l'administrateur principal de l'application et à l'administrateur de chaque centre de gestion⊕

Au niveau d'un centre de gestion, cliquez sur l'option de menu "Liste des personnels rattachés au centre de gestion", la fenêtre ci dessous s'affiche.

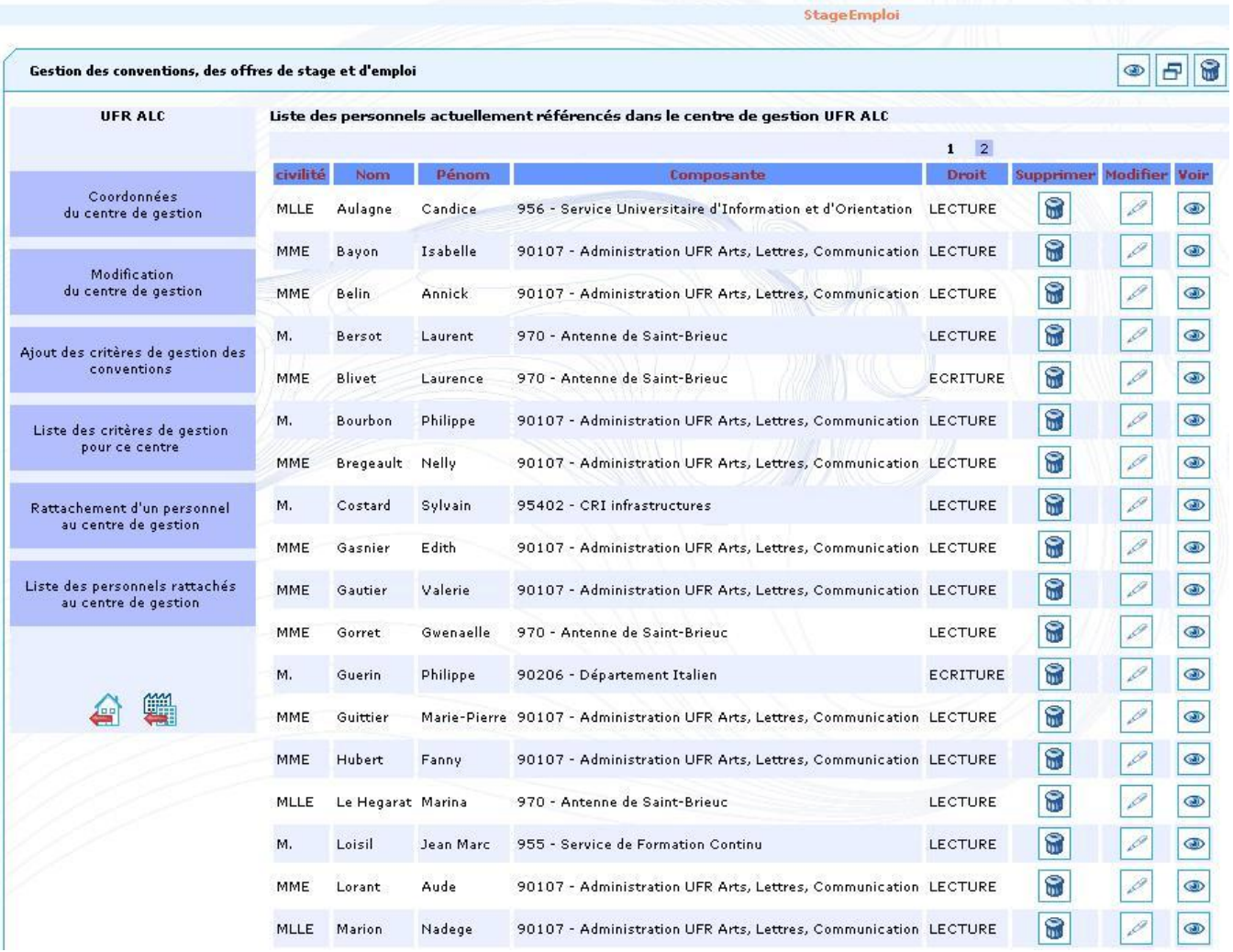

Cliquez sur l'icône pour supprimer le personnel du centre de gestion.

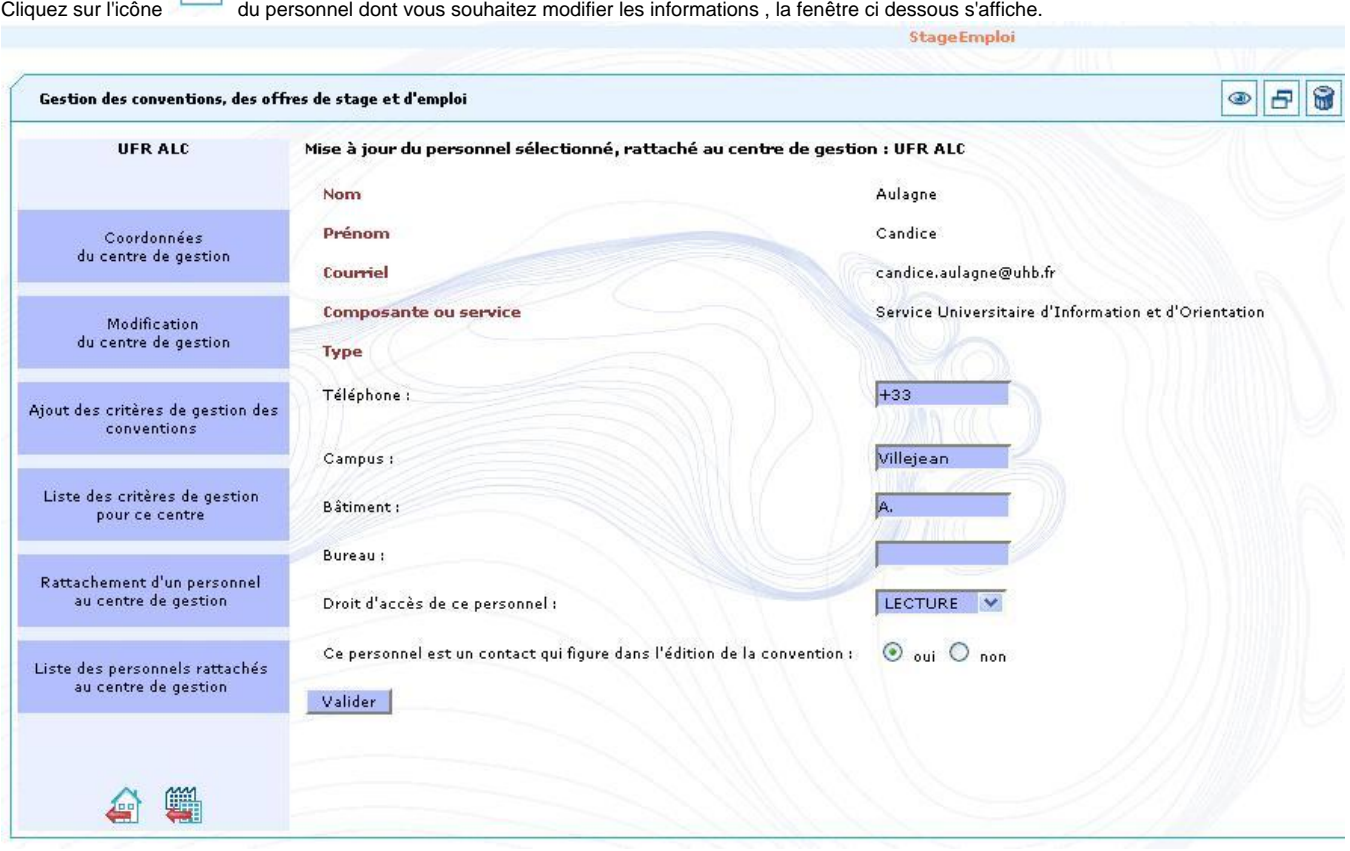

Après saisie des modifications, cliquez sur le bouton "Valider"

### <span id="page-11-0"></span>Logo du centre de gestion

Ce module est accessible à l'administrateur principal de l'application et à l'administrateur de chaque centre de gestion.➀

Le logo sera affiché sur les fichiers au format pdf des conventions, des avenants et des offres de stages et d'emplois.

Pour les conventions de stages, les avenants ou les offres d'un centre de gestion de type "ETABLISSEMENT", seul le logo de ce centre sera affiché.

Par contre, le logo du centre de gestion de type ETABLISSEMENT sera affiché en plus de celui du centre de gestion auquel est rattaché cette convention, cet avenant ou cette offre si ce centre est d'un autre type (UFR ou ETAPE selon le cas). Ainsi, dans le cas d'un centre de gestion de type UFR ou ETAPE, 2 logos seront affichés (s'ils ont effectivement été définis) sur les conventions ou les offres de stage..

Au niveau du centre de gestion, cliquez sur l'option de menu "Logo" , la fenêtre ci dessous s'affiche : (ici le logo a déjà été défini).

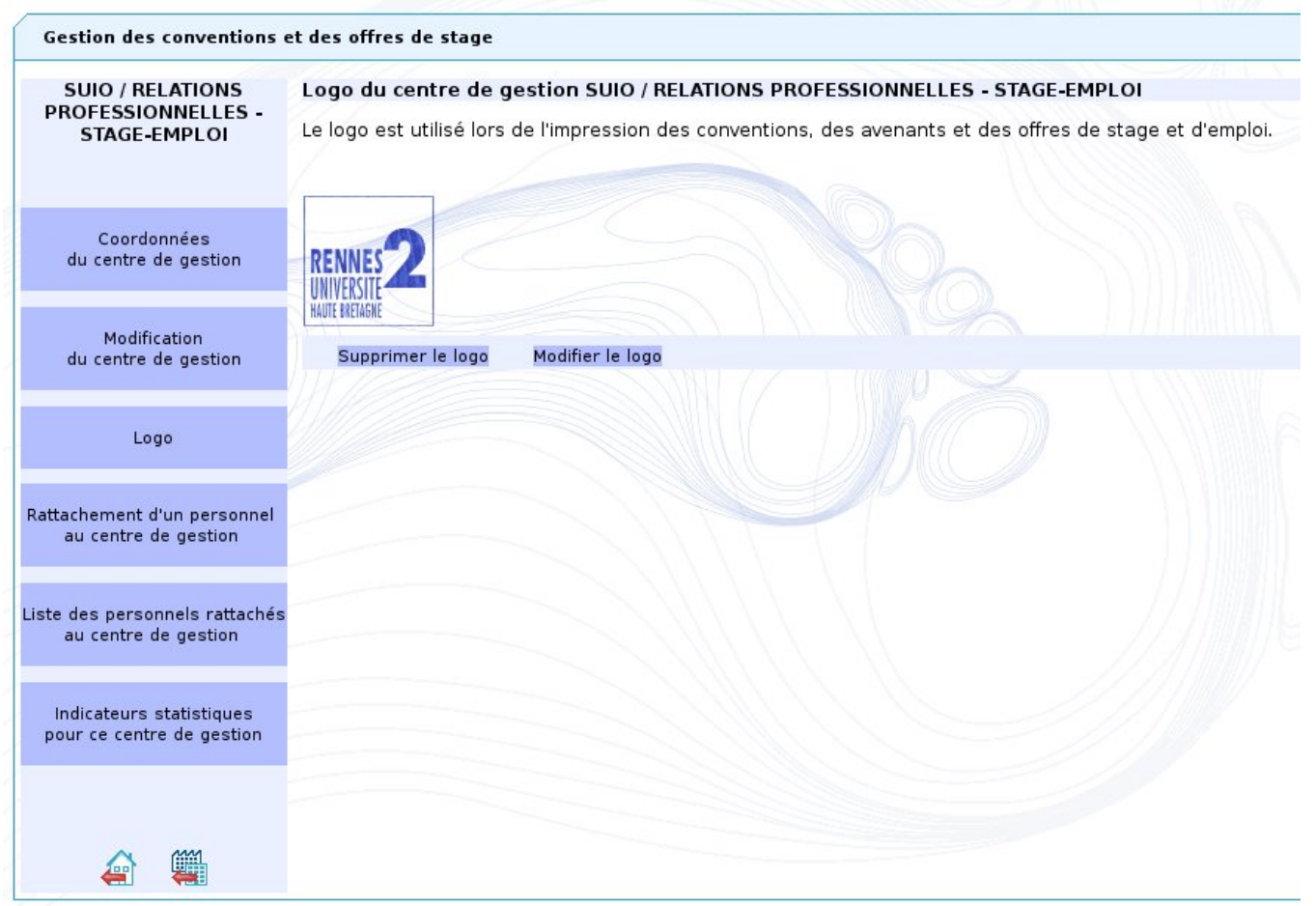

Si le logo est déjà défini, les boutons "Supprimer le logo" et "Modifier le logo" apparaissent en bas de page, sinon seul le bouton "Ajouter le logo" est disponible.

Si vous cliquez sur "Ajouter le logo" ou sur "Modifier le logo" selon le cas, un formulaire permet de choisir le fichier d'image stocké sur votre ordinateur.

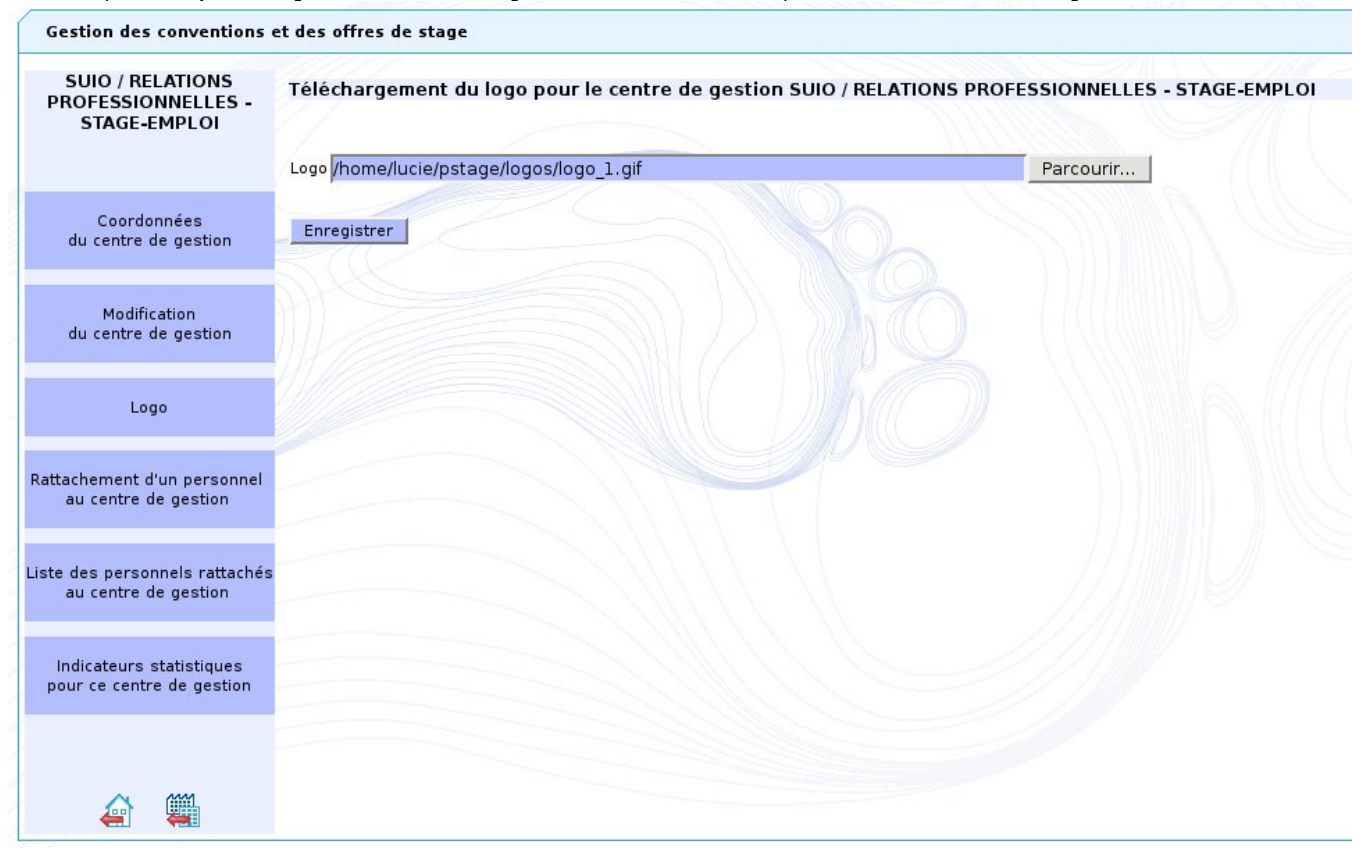

Cliquez sur "Enregistrer" pour que l'image que vous venez de définir devienne le logo du centre de gestion.

Λ

Le logo sera imprimé sur les conventions, les avenants et les offres de stages : évitez les images trop grosses (une image de 90px\*90px donne de bons résultats).